<span id="page-0-0"></span>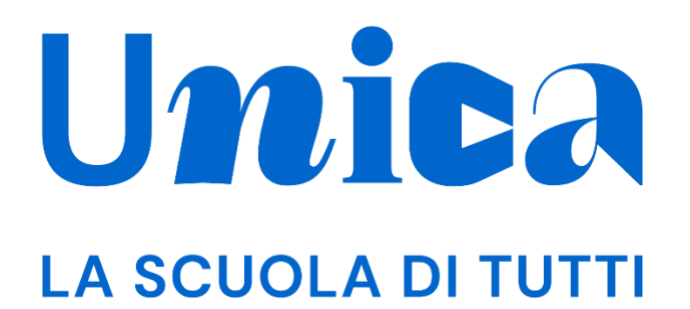

*UNICA - GUIDA PER DOCENTE*

Versione 2.0 – maggio 2024

## <span id="page-1-0"></span>**Unica**

Unica è la piattaforma del Ministero dell'Istruzione e del Merito a supporto di una nuova alleanza educativa tra il mondo della scuola e le famiglie, che mette al centro studentesse e studenti.

Raccogliendo in un unico spazio tutti i servizi e le informazioni utili inerenti al mondo della scuola, incoraggia la partecipazione attiva di famiglie e studenti alla vita scolastica e a tutte le iniziative connesse con il percorso educativo e formativo di ragazze e ragazzi.

All'interno di Unica è prevista una sezione dedicata all'orientamento, per aiutare studentesse e studenti a compiere scelte consapevoli per il loro futuro.

# <span id="page-2-0"></span>**Sommario**

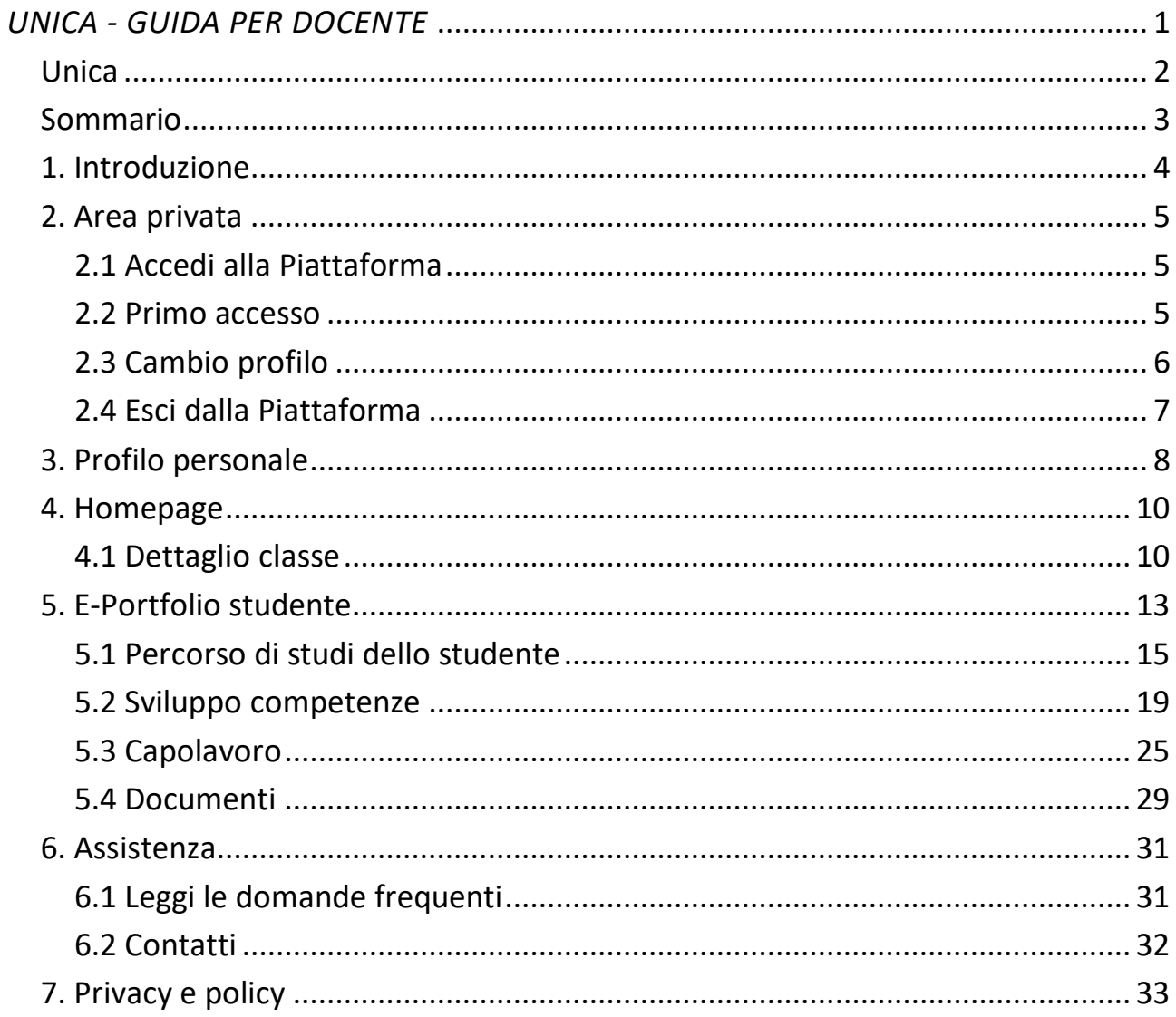

## <span id="page-3-0"></span>**1. Introduzione**

All'interno di questo manuale trovi tutte le informazioni necessarie per navigare e utilizzare al meglio la piattaforma Unica al fine di supportare i tuoi studenti e le tue studentesse.

Nota bene: se vuoi approfondire le funzioni a disposizione dei tutor, **consulta la guida specifica per docenti tutor**.

# <span id="page-4-0"></span>**2. Area privata**

### <span id="page-4-1"></span>2.1 Accedi alla Piattaforma

Per accedere a Unica vai all'indirizzo *[unica.istruzione.gov.it](http://https/unica.istruzione.gov.it/)* e seleziona la voce "Accedi" nella testata.

Puoi accedere alla piattaforma attraverso più metodi di autenticazione:

- identità digitale SPID
- Carta d'Identità Elettronica (CIE)
- Carta Nazionale dei Servizi (CNS)
- identità digitale rilasciata da un altro Paese europeo (eIDAS)

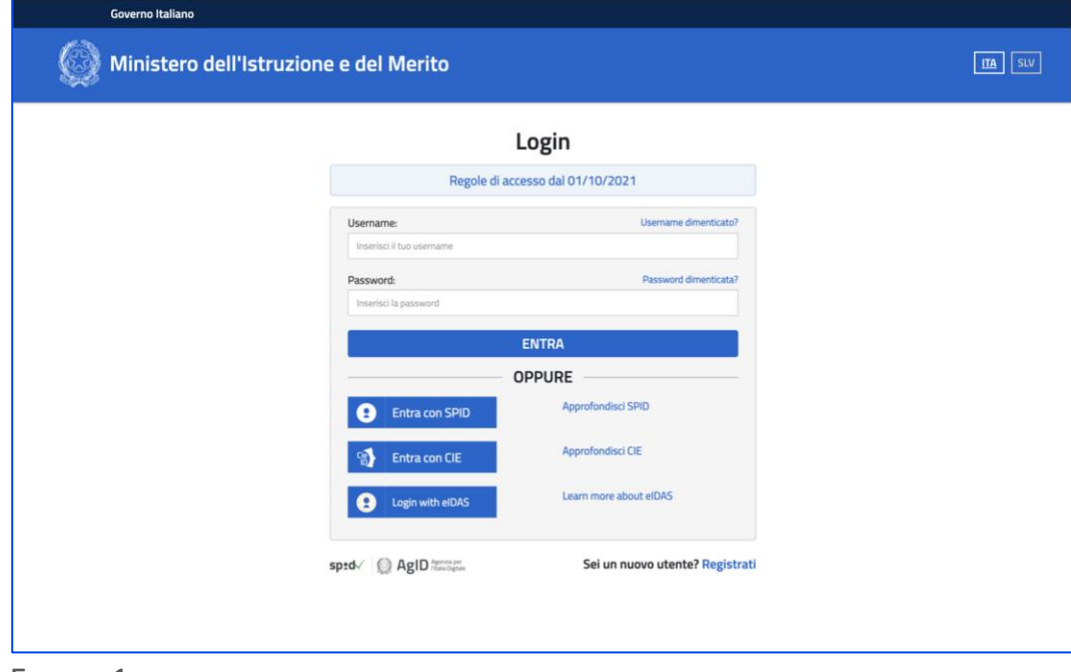

FIGURA 1 – SCHERMATA DI ACCESSO

#### <span id="page-4-2"></span>2.2 Primo accesso

Al tuo primo accesso a Unica devi confermare i tuoi dati personali e accettare l'informativa sulla privacy. Per procedere seleziona "Avanti".

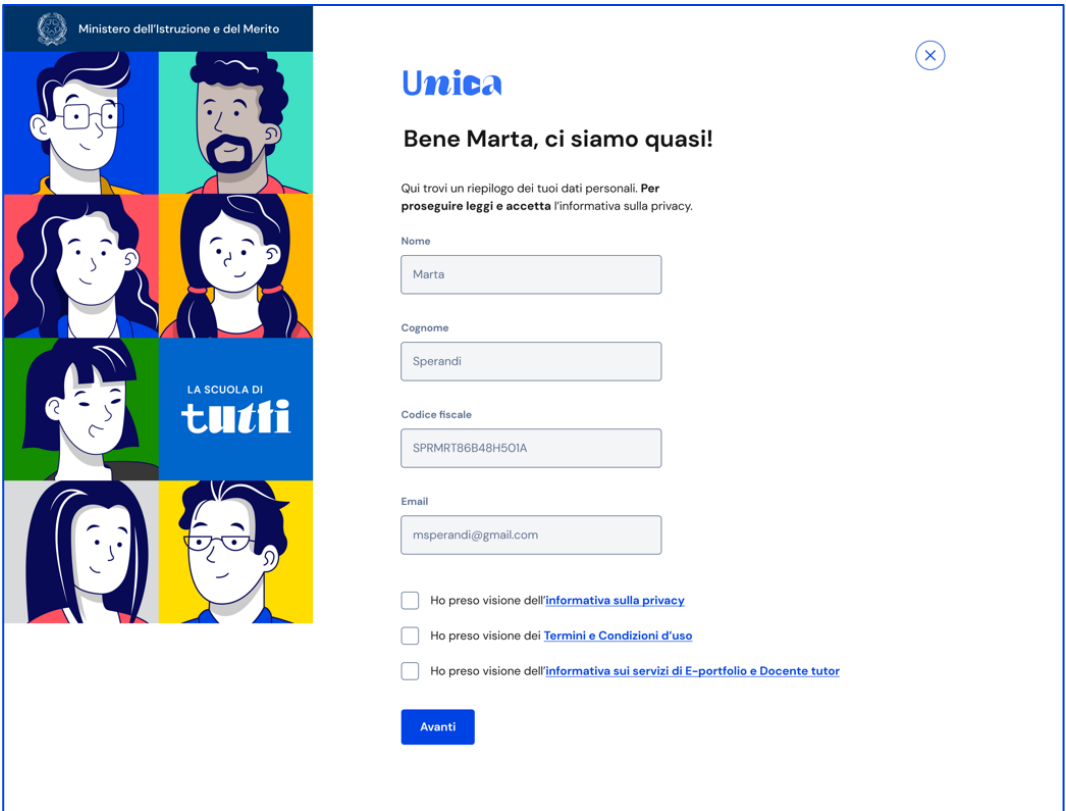

FIGURA 2 – SCHERMATA DI PRIMO ACCESSO

Dopo il messaggio di conferma puoi iniziare a usare Unica.

### <span id="page-5-0"></span>2.3 Cambio profilo

Se ti trovi nella condizione di poter utilizzare Unica con profili diversi, ad esempio come docente e contemporaneamente come genitore, puoi cambiare il profilo da usare per ottenere le informazioni che ti servono. Per farlo, usa la voce "Cambia profilo" nel menu: puoi scegliere il profilo da utilizzare per la navigazione da quel momento in poi.

Nota bene: se sei anche docente tutor, da qui puoi cambiare profilo e accedere alle funzionalità specifiche previste per i docenti tutor.

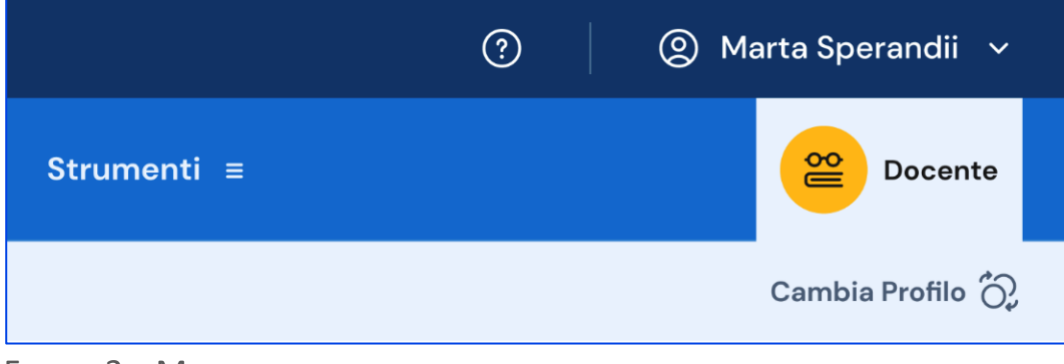

FIGURA 3 – MENU: IL TUO NOME > CAMBIA PROFILO

## <span id="page-6-0"></span>2.4 Esci dalla Piattaforma

Per uscire da Unica apri il pannello del tuo profilo, in corrispondenza del tuo nome nel menu, e seleziona la voce "Esci".

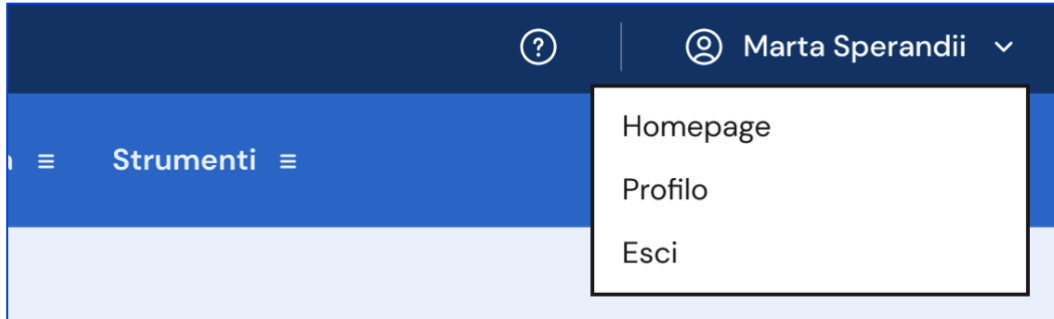

FIGURA 4 – MENU: IL TUO NOME > ESCI

# <span id="page-7-0"></span>**3. Profilo personale**

Per consultare le informazioni riguardanti il tuo profilo personale, apri il pannello in corrispondenza del tuo nome nel menu e seleziona la voce "Profilo".

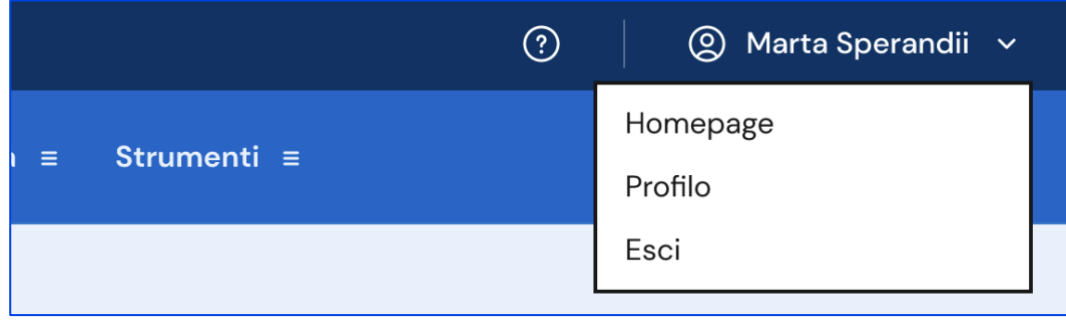

FIGURA 5 – MENU: IL TUO NOME > PROFILO

Nella pagina del profilo trovi un riepilogo delle tue informazioni: il codice fiscale, l'indirizzo email e le informazioni sulla tua scuola.

Se lo ritieni opportuno, dalla sezione Gestione comunicazioni puoi modificare l'indirizzo email associato a Unica dove ricevere eventuali comunicazioni relative alla piattaforma.

Inoltre, nella pagina del profilo trovi elencate tutte le tue classi con la possibilità di accedere direttamente alla pagina di ciascuna per consultare le informazioni di sintesi e/o procedere alla consultazione dell'E-Portfolio dei singoli studenti.

|                                                                                                    |                                                             |               | $_{\odot}$     | Marta Sperandii v         |
|----------------------------------------------------------------------------------------------------|-------------------------------------------------------------|---------------|----------------|---------------------------|
| Unica                                                                                                    | Cos'è Unica Orientamento $\equiv$ Vivere la scuola $\equiv$ | Strumenti ≡   |                | ≌<br>Docente              |
| Homepage                                                                                                    |                                                             |               |                | Cambia Profilo $\bigodot$ |
| Home > Il tuo profilo                                                                                            |                                                             |               |                |                           |
| Marta Sperandii                                                                                                  |                                                             |               |                |                           |
| Docente                                                                                                    |                                                             |               |                |                           |
|                                                                                                    |                                                             |               |                |                           |
| 但                                                                                                    |                                                             |               | hu hand        |                           |
| Informazioni personali                                                                                           |                                                             |               |                |                           |
| Indirizzo email                                                                                                  | Codice fiscale                                              |               |                |                           |
| mailperscuola@gmail.com                                                                                          | MRTSPR55O97IKO                                              |               |                |                           |
| Vuoi modificare questi dati?                                                                                     |                                                             |               |                |                           |
| Vai alla sezione dedicata sul sito del Ministero<br>$\rightarrow$                                                |                                                             |               |                |                           |
|                                                                                                    |                                                             |               |                |                           |
|                                                                                                    |                                                             |               |                |                           |
| Gestione comunicazioni<br>Da qui puoi impostare l'indirizzo email a cui ricevere comunicazioni relative a questo |                                                             |               |                |                           |
| profilo.                                                                                                    |                                                             |               |                |                           |
| Indirizzo email selezionato                                                                                      |                                                             |               |                |                           |
| mailperscuola@gmail.com<br><b>Gestisci</b>                                                                       |                                                             |               |                |                           |
|                                                                                                    |                                                             |               |                |                           |
|                                                                                                    |                                                             |               |                |                           |
|                                                                                                    |                                                             |               |                |                           |
| Le tue classi nell'a.s. 2023/24                                                                                  |                                                             |               |                |                           |
|                                                                                                    |                                                             |               |                |                           |
| I.C. Leonardo Da Vinci                                                                                           |                                                             |               |                |                           |
| Scuola Leonardo Da Vinci<br>Scuola secondaria di primo grado<br>Via Firenze 7, 20022 Milano (MI)                 |                                                             |               |                |                           |
| $1^{\alpha}$ B                                                                                                   | 1 <sup>a</sup> A                                            | $1a$ C        | $1^{\alpha}$ D |                           |
| $\rightarrow$                                                                                                    | $\rightarrow$                                               | $\rightarrow$ | $\rightarrow$  |                           |
| Plesso Marco Polo<br>Scuola secondaria di secondo grado<br>Via Roma 8, 20020 Milano (MI)                         |                                                             |               |                |                           |
| $1^{\alpha}$ A                                                                                                   | $1^{\alpha}$ B                                              |               |                |                           |

FIGURA 6 – SCHERMATA PROFILO

## <span id="page-9-0"></span>**4. Homepage**

Anche nella homepage trovi l'elenco delle tue classi. Se insegni in più di una scuola, l'elenco è organizzato per scuola; in tal caso, seleziona dal menu a tendina "Scuola" quella che ti interessa e le classi sottostanti si aggiornano in funzione della scelta.

Selezionando una singola classe, puoi visualizzare la relativa scheda di dettaglio.

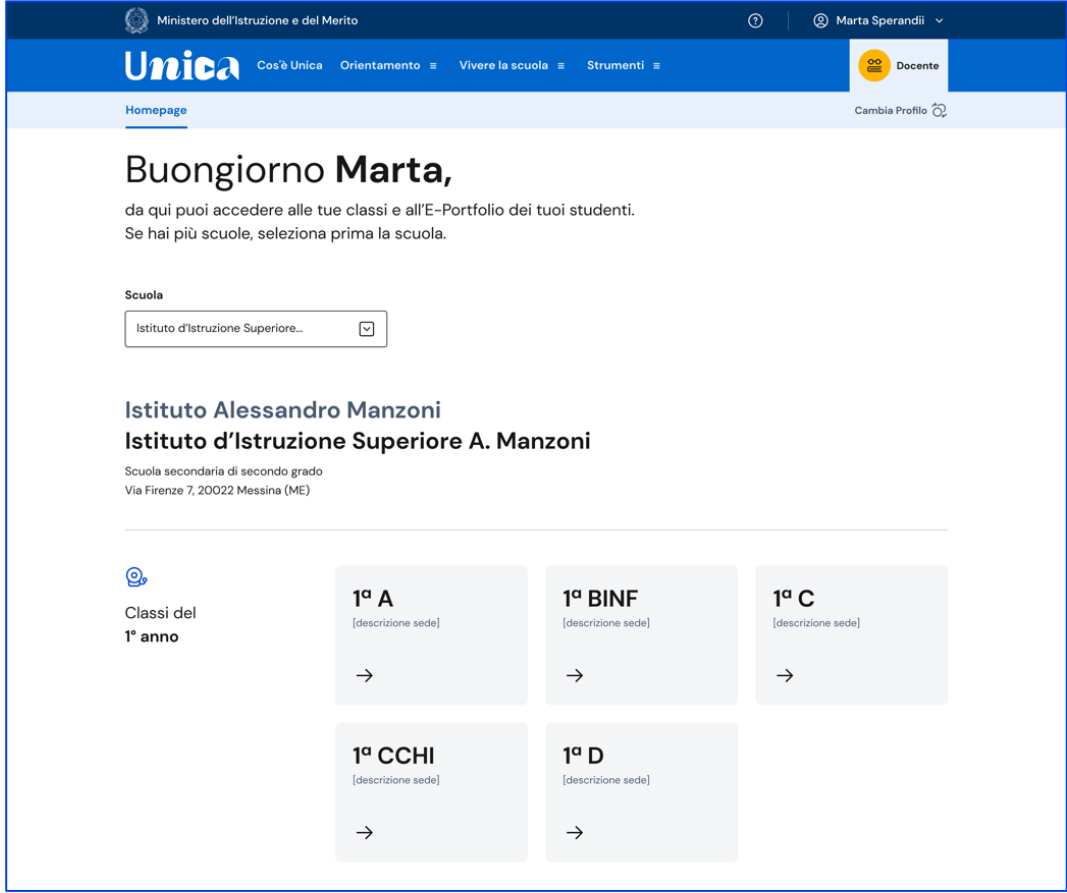

FIGURA 7 – SCHERMATA LA TUA HOMEPAGE

### <span id="page-9-1"></span>4.1 Dettaglio classe

In questa sezione trovi le seguenti informazioni relative alla classe e all'istituto che hai selezionato: descrizione della sede, nome della scuola, grado di istruzione e numero di studenti con relative generalità (nomi e date di nascita).

Con riferimento alla classe, puoi inoltre consultare l'elenco dei docenti associati e quello degli studenti iscritti; puoi consultare l'E-Portfolio personale di ogni studente selezionando il nominativo direttamente dall'elenco.

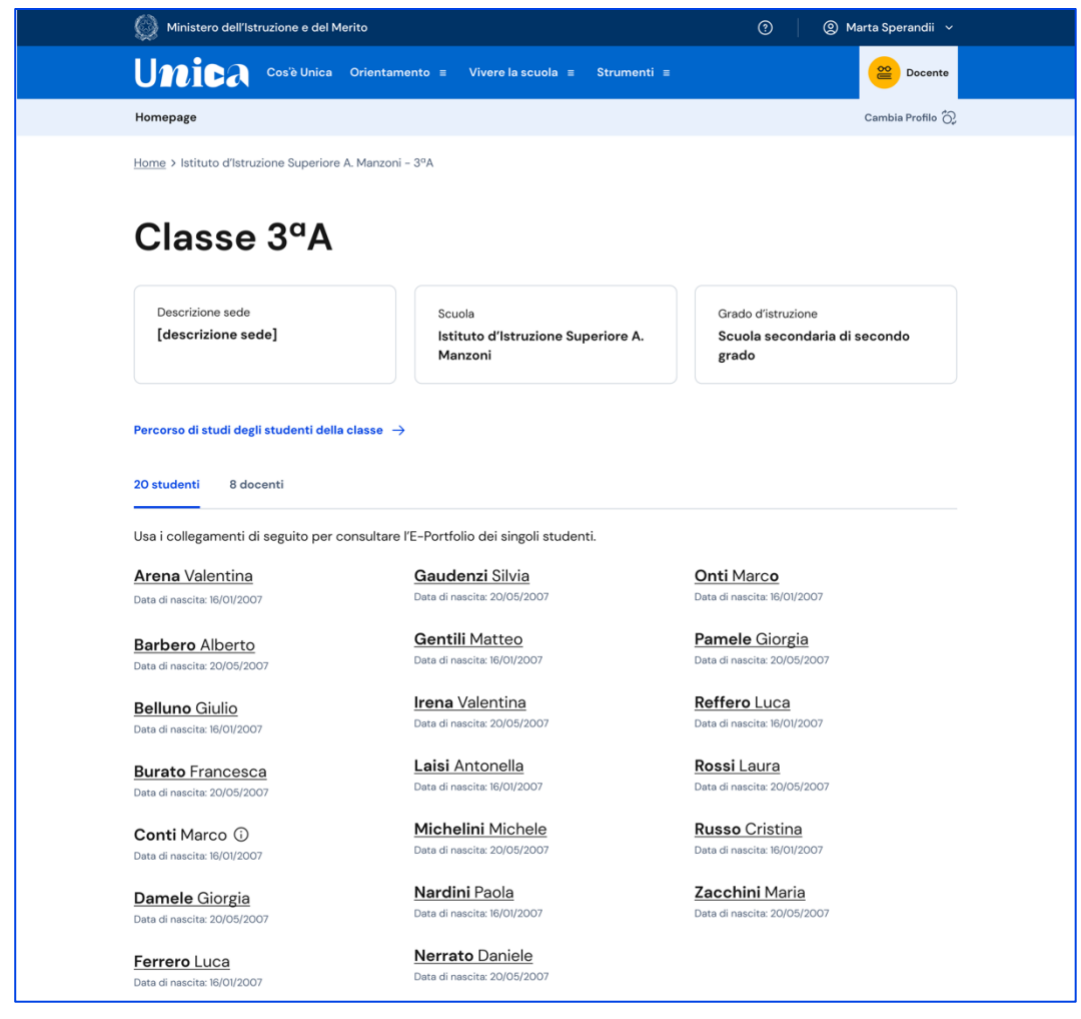

FIGURA 8 – SCHERMATA DETTAGLIO DELLA CLASSE

### 4.1.1 Percorso di studi degli studenti iscritti

All'interno di questa sezione trovi il percorso di studi degli iscritti alla classe: a partire dall'anno scolastico 2024/2025, tramite il menu a tendina "Anno scolastico" potrai selezionare l'anno di riferimento di cui consultare le informazioni.

Le informazioni disponibili in questa sezione sono:

- le attività scolastiche, ovvero le attività di ampliamento dell'offerta formativa organizzate dalla scuola e frequentate dagli studenti;
- gli ammessi alla classe successiva;
- il dettaglio sui moduli di orientamento formativo svolti;
- le eventuali esperienze di mobilità studentesca.

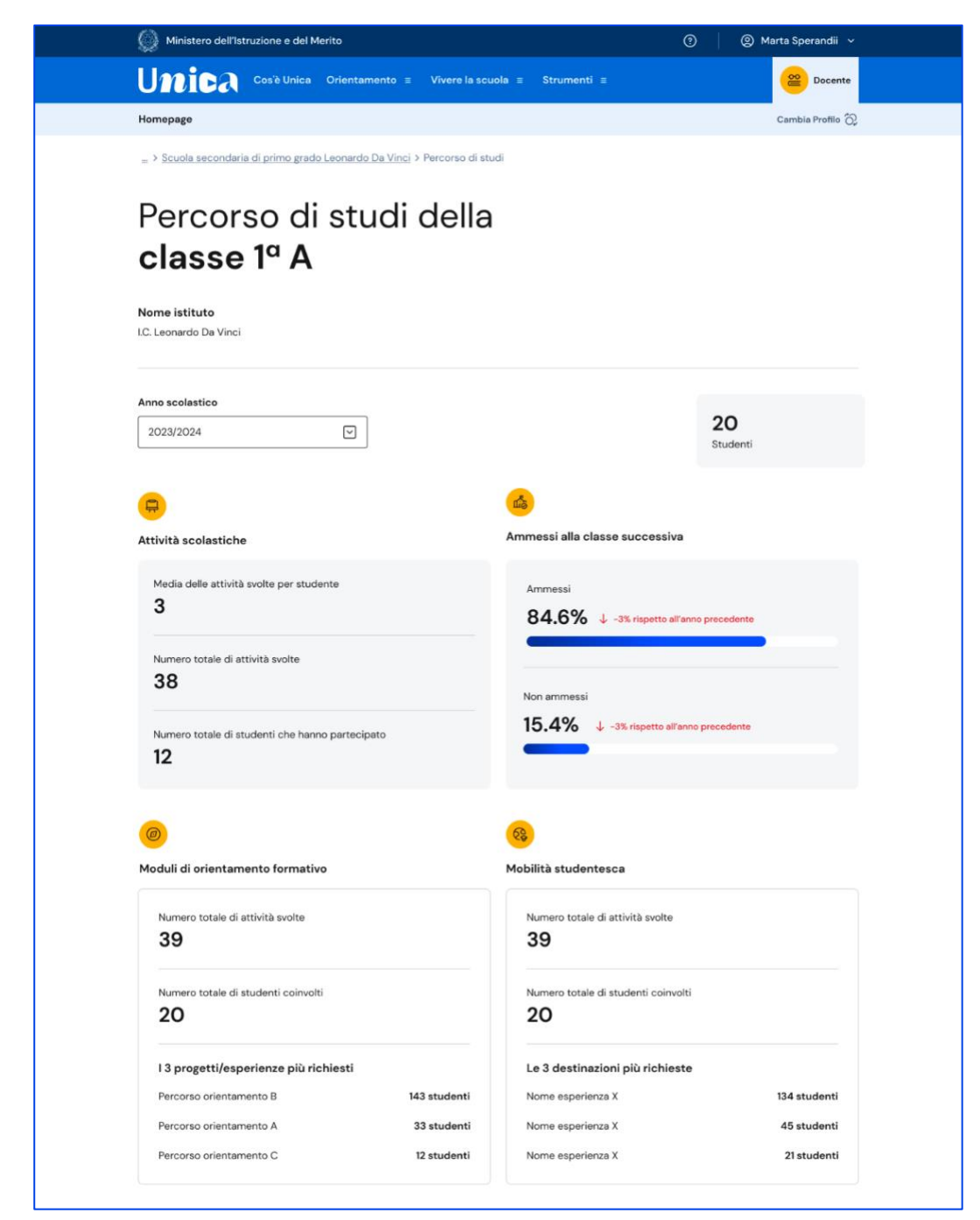

FIGURA 9 – SCHERMATA PERCORSO DEGLI STUDENTI ISCRITTI

# <span id="page-12-0"></span>**5. E-Portfolio studente**

L'E-Portfolio accompagna gli studenti durante tutto il percorso scolastico, per aiutarli a fare scelte consapevoli. Questo strumento ti consente di avere una visione dello sviluppo delle loro competenze, dei loro punti di forza e delle esperienze formative svolte in ambito scolastico ed extrascolastico e delle certificazioni conseguite.

Per accedere all'E-Portfolio di uno studente, seleziona dalla Homepage la scuola e poi la classe, infine scegli il nome dello studente di cui vuoi visualizzare l'E-Portfolio.

All'interno dell'E-Portfolio puoi consultare:

- il percorso di studi specifico dello studente;
- lo sviluppo delle sue competenze attraverso le attività scolastiche, extrascolastiche e le certificazioni registrate;
- i capolavori che seleziona per ogni anno scolastico e le eventuali riflessioni associate.

Prossimamente sarà disponibile per la consultazione anche la sezione dell'E-Portfolio relativa all'Autovalutazione.

Sempre all'interno dell'E-Portfolio trovi anche la sezione dedicata ai Documenti dello studente, che la scuola metterà a disposizione nelle diverse fasi del percorso scolastico.

Infine, se lo studente è stato associato a un docente tutor, puoi visualizzare anche nome e cognome del tutor nel riquadro dedicato.

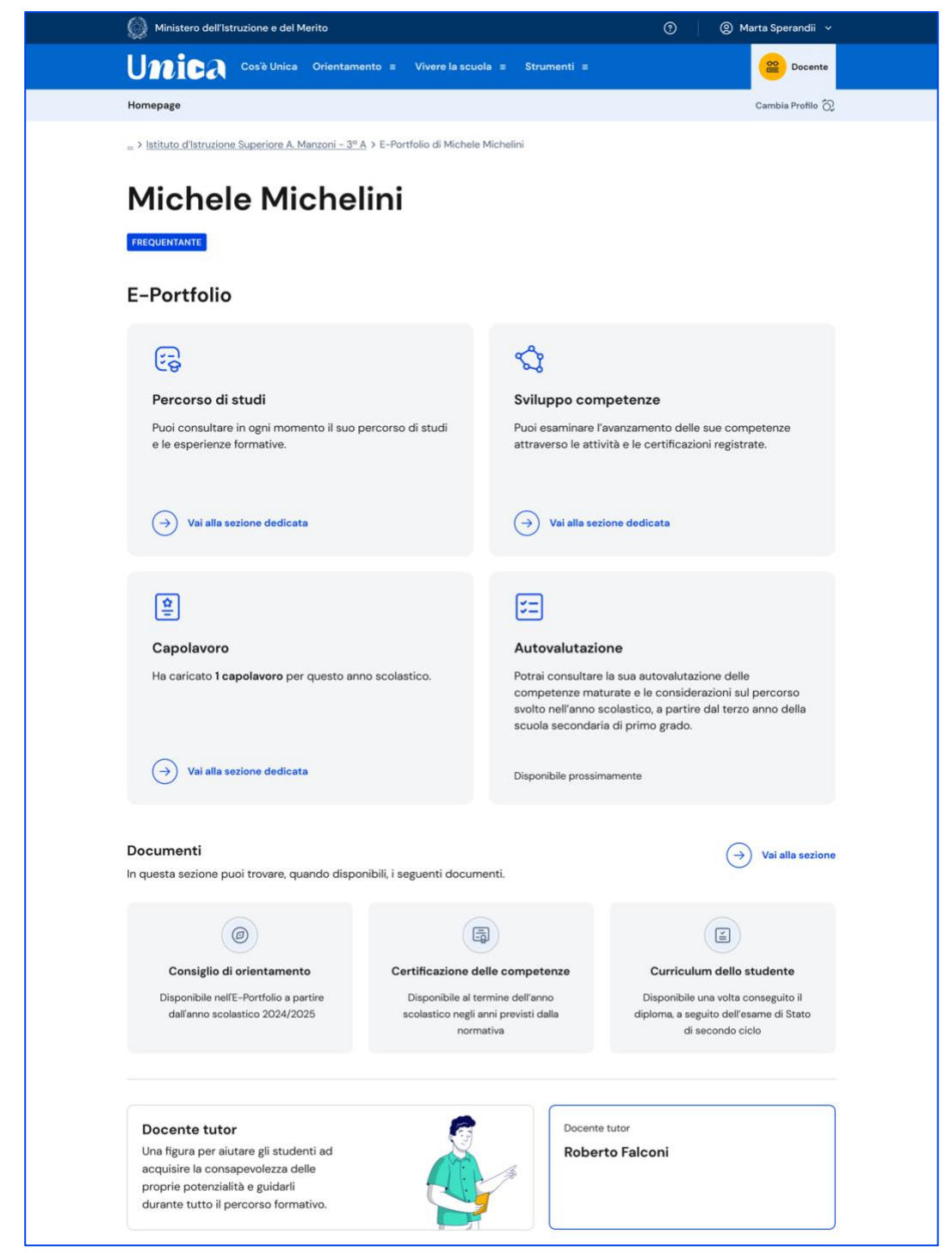

FIGURA 10 – SCHERMATA E-PORTFOLIO STUDENTE

Se sei tu il docente tutor dello studente di cui stai consultando l'E-Portfolio, da questa stessa pagina puoi passare direttamente al tuo profilo da tutor e gestirne le funzionalità.

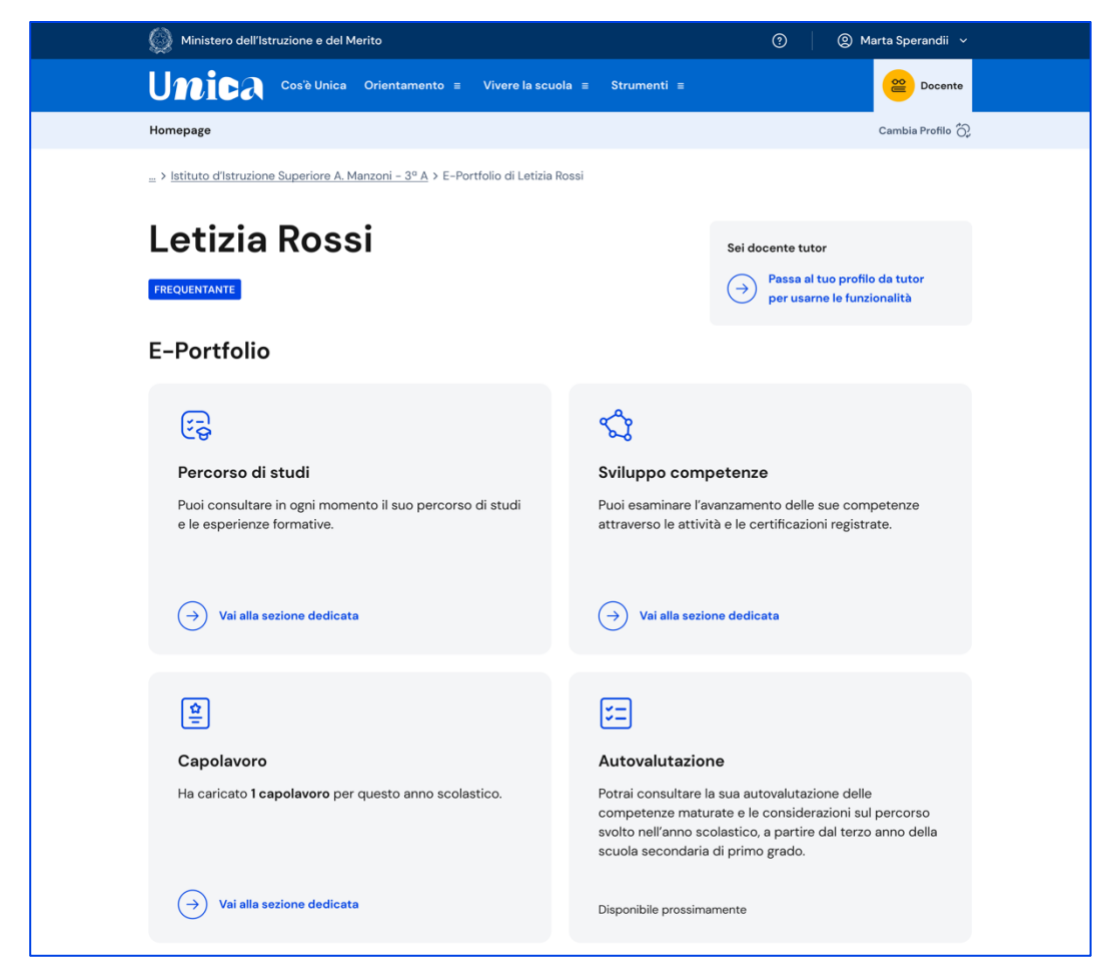

FIGURA 11 – SCHERMATA E-PORTFOLIO STUDENTE DI CUI SEI ANCHE TUTOR

Nota bene: se vuoi approfondire le funzioni a disposizione dei tutor, **consulta la guida specifica per docenti tutor**.

### <span id="page-14-0"></span>5.1 Percorso di studi dello studente

Puoi accedere al percorso di studi di uno studente dalla pagina del suo E-Portfolio. Clicca sul bottone "Vai alla sezione dedicata" nel riquadro "Percorso di studi" che trovi in alto a sinistra.

Nella pagina Percorso di studi dello studente trovi anzitutto informazioni sul piano di studi seguito nell'anno scolastico corrente, sull'indirizzo di studi, sulla scuola e la classe. A seguire, nella sezione Istruzione e formazione, trovi il dettaglio del piano di studi seguito.

Puoi selezionare i diversi ordini e gradi di istruzione ("scuola primaria", "scuola secondaria di primo grado" e "scuola secondaria di secondo grado") o le singole annualità per consultare le informazioni relative a percorsi o classi già completati.

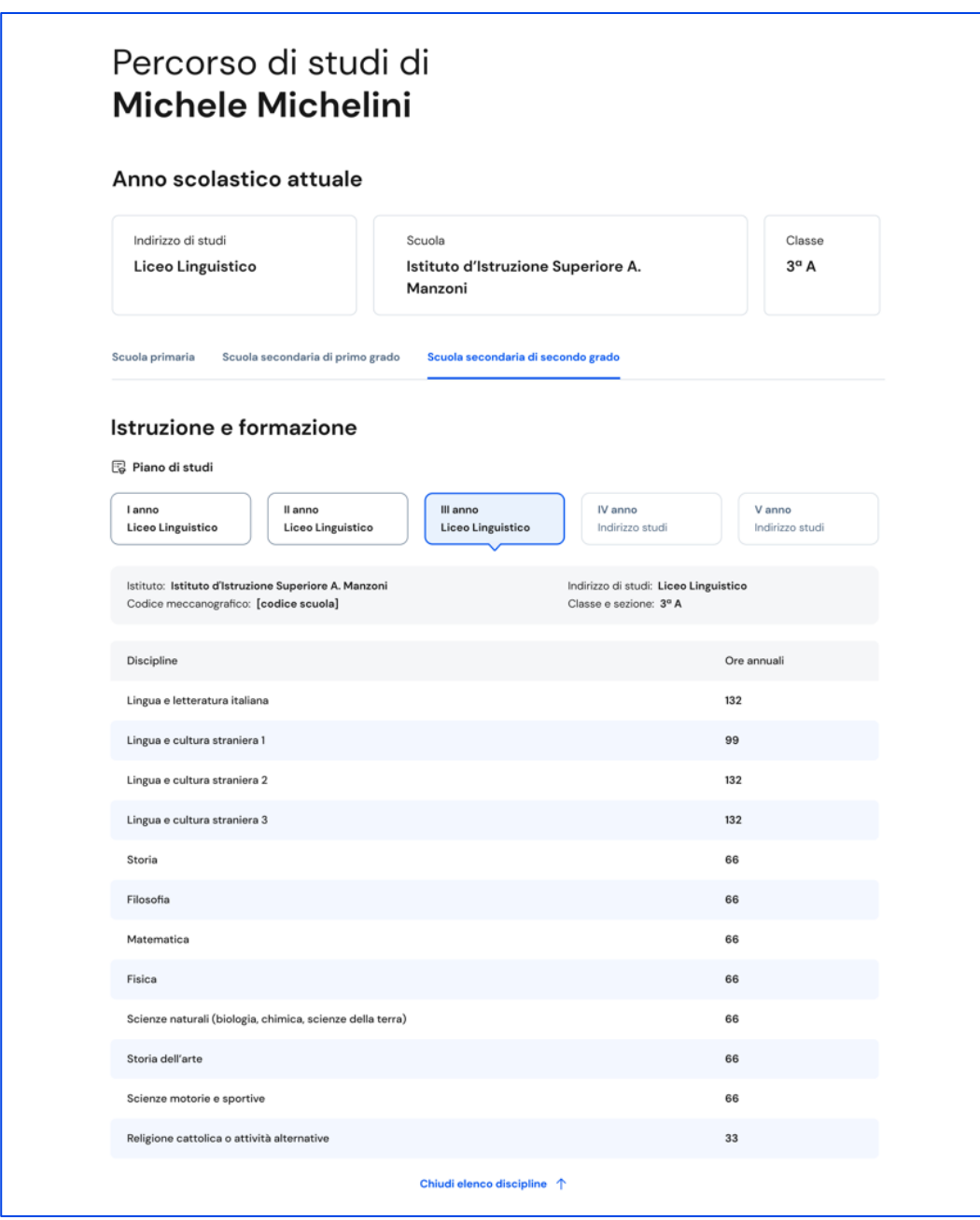

FIGURA 12 – SCHERMATA PERCORSO DI STUDI / ISTRUZIONE E FORMAZIONE

A seguire trovi anche l'esito dello scrutinio finale di ciascun anno scolastico frequentato, gli eventuali esami di idoneità/integrativi sostenuti e i crediti scolastici acquisiti negli ultimi tre anni della scuola secondaria di secondo grado.

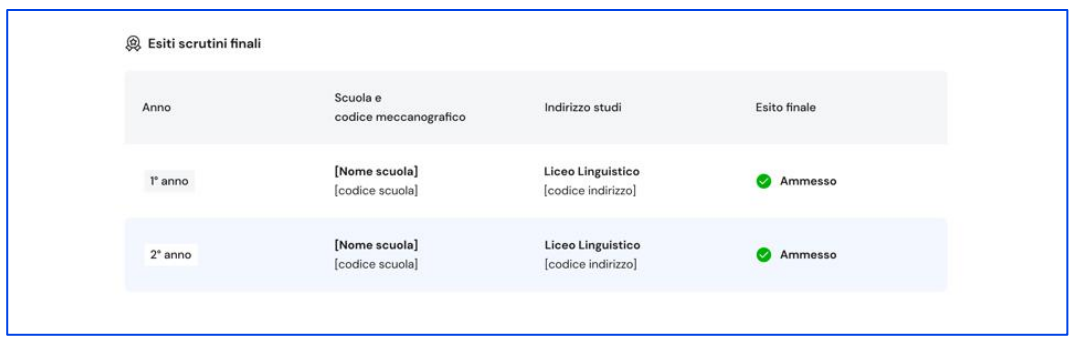

FIGURA 13 – SCHERMATA PERCORSO DI STUDI / ESITO SCRUTINI

Nella seconda parte della pagina trovi riportate le altre esperienze formative che ha svolto in ambito scolastico, divise per tipologia. A partire dall'anno scolastico 2024/2025, tramite il menu a tendina "Anno scolastico" potrai selezionare l'anno di riferimento di cui consultare le informazioni.

Nota bene: trovi elencate le esperienze formative via via che sono registrate e caricate nella piattaforma dalla scuola.

Le esperienze sono organizzate per le seguenti tipologie:

- Percorsi per le competenze trasversali e l'orientamento PCTO: sono percorsi formativi utili a orientare gli studenti delle ultime tre classi delle scuole superiori al mondo del lavoro, al proseguimento degli studi e sviluppare competenze trasversali;
- Moduli di orientamento formativo: sono le attività svolte nell'ambito dei moduli di almeno 30 ore per anno scolastico, organizzate a partire dalla scuola secondaria di primo grado ai fini dell'orientamento;
- Attività scolastiche: sono le attività di ampliamento dell'offerta formativa organizzate dalla scuola;
- Mobilità studentesca: elenca gli eventuali periodi di studio e di formazione che lo studente ha svolto all'estero, ad esempio all'interno di programmi internazionali di scambi studenteschi;
- Iscrizione all'albo delle eccellenze: riporta i premi e riconoscimenti eventualmente ottenuti partecipando a concorsi e competizioni inseriti nel programma annuale delle eccellenze, per studenti della scuola secondaria di secondo grado.

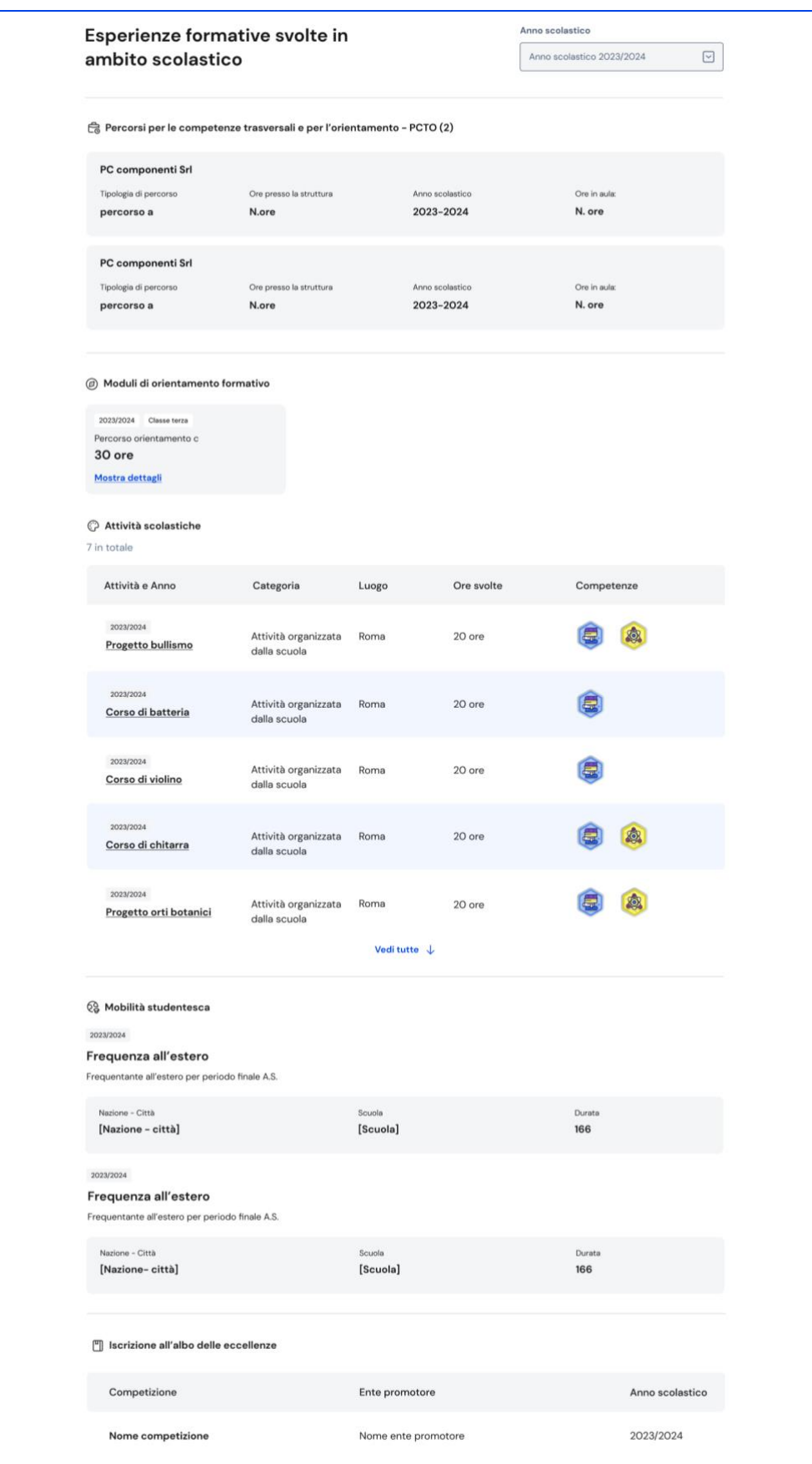

FIGURA 14 – SCHERMATA PERCORSO DI STUDI / ALTRE ESPERIENZE FORMATIVE

Una volta che lo studente ha conseguito il diploma a seguito del superamento dell'esame di Stato del secondo ciclo di istruzione, in questa pagina trovi anche informazioni sul titolo di studio, il punteggio complessivo che ha ottenuto e il dettaglio dei punteggi per le diverse prove d'esame.

## <span id="page-18-0"></span>5.2 Sviluppo competenze

La sezione Sviluppo competenze è alimentata sia dalle informazioni registrate dalla scuola nel sistema informativo del Ministero sia da quelle inserite direttamente dagli studenti.

Attraverso l'E-Portfolio puoi seguire lo sviluppo delle competenze degli studenti tracciato attraverso la registrazione di:

- attività svolte in ambito scolastico, recuperate direttamente dal sistema informativo del Ministero
- attività extrascolastiche e certificazioni che gli stessi studenti scelgono di inserire nel proprio E-Portfolio.

Gli studenti sono chiamati a identificare in autonomia le attività extrascolastiche e certificazioni da inserire e le competenze da associare ad esse tra le otto competenze chiave europee, ma possono richiedere il supporto del proprio docente tutor o dei docenti di riferimento qualora avessero difficoltà.

Per consultare le competenze sviluppate da uno studente, dalla pagina dell'E-Portfolio seleziona il collegamento "Vai alla sezione" in corrispondenza di Sviluppo competenze.

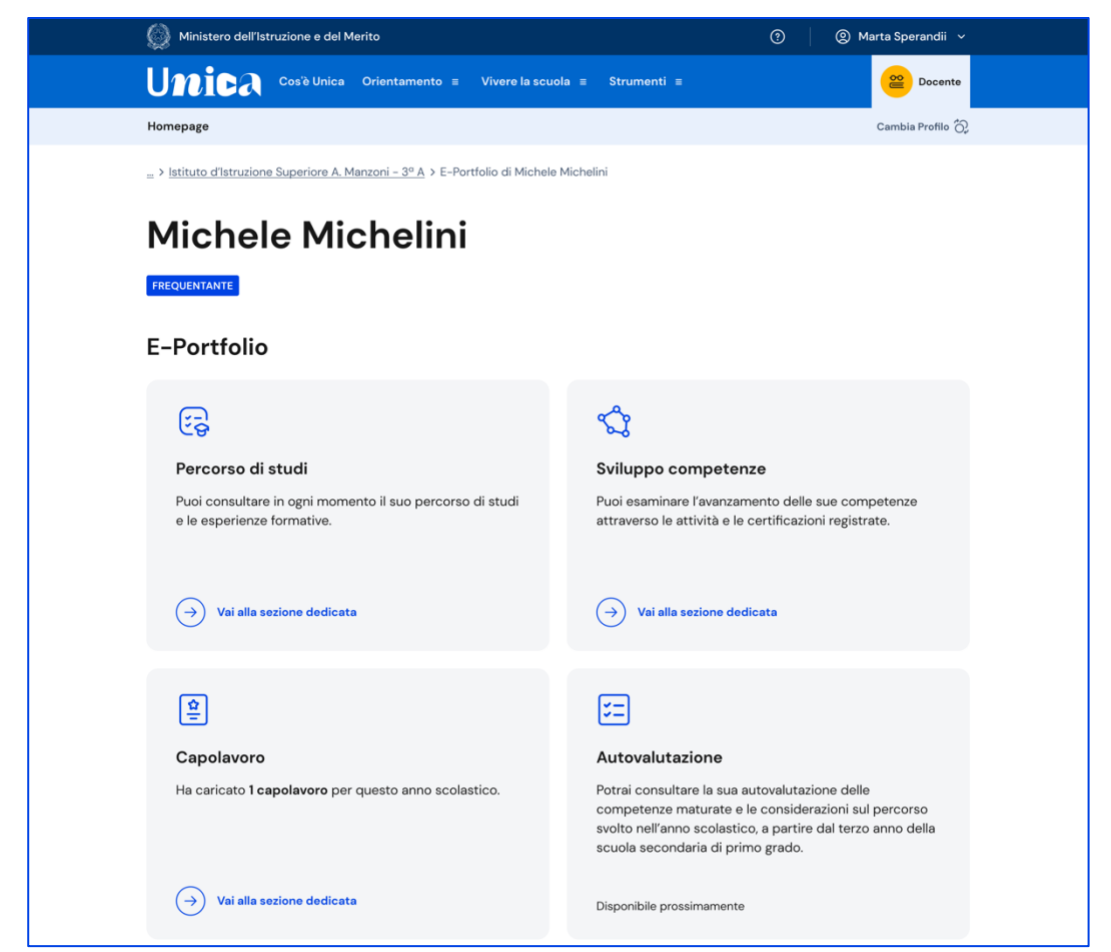

FIGURA 15 – SCHERMATA E-PORTFOLIO/ SVILUPPO COMPETENZE

Nella pagina Sviluppo competenze dello studente trovi l'elenco delle otto competenze europee e, per ciascuna, il numero di attività e certificazioni che hanno contribuito ad alimentarla.

|          | Ministero dell'Istruzione e del Merito                                                                          |                                                                  |                                   | ⊚<br>◎ Marta Sperandii ∨                                       |  |
|----------|----------------------------------------------------------------------------------------------------|------------------------------------------------------------------|-----------------------------------|----------------------------------------------------------------|--|
| Unica    |                                                                                                    | Cos'è Unica Orientamento ≡ Vivere la scuola ≡ Strumenti ≡        |                                   | ≌<br>Docente                                                   |  |
| Homepage |                                                                                                    |                                                                  |                                   | Cambia Profilo (C)                                             |  |
|          | > E-Portfolio di Michele Michelini > Sviluppo competenze                                                        |                                                                  |                                   |                                                                |  |
|          |                                                                                                    |                                                                  |                                   | Sviluppo competenze di Michele Michelini                       |  |
|          | Riepilogo dei progressi compiuti                                                                                |                                                                  |                                   |                                                                |  |
|          | Competenza matematica e competenze in scienze,<br>tecnologie e ingegneria                                       | Attività e                                                       |                                   |                                                                |  |
| 0        | 2 inserite della scuola . 1 inserite dallo studente                                                             |                                                                  | certificazioni<br>3               | <b>Esplora dettagli</b>                                        |  |
|          | Competenza in materia di consapevolezza ed                                                                      |                                                                  | Attività e                        |                                                                |  |
|          | espressione culturali<br>2 inserite della scuola 2 inserite dallo studente                                      |                                                                  | certificazioni<br>4               | <b>Esplora dettagli</b>                                        |  |
|          |                                                                                                    |                                                                  |                                   |                                                                |  |
|          | Competenza digitale                                                                                             |                                                                  | Attività e<br>certificazioni<br>4 | <b>Esplora dettagli</b>                                        |  |
|          | 2 inserite della scuola 2 inserite dallo studente                                                               |                                                                  |                                   |                                                                |  |
|          |                                                                                                    | Attività e<br>Competenza alfabetica funzionale<br>certificazioni |                                   | <b>Esplora dettagli</b>                                        |  |
|          |                                                                                                    |                                                                  | 3                                 |                                                                |  |
|          | Competenza imprenditoriale                                                                                      |                                                                  | Attività e<br>certificazioni      |                                                                |  |
|          | 1 inserite della scuola<br>1 inserite dallo studente                                                            |                                                                  | $\overline{2}$                    | <b>Esplora dettagli</b>                                        |  |
|          | Competenza multilinguistica                                                                                     |                                                                  | Attività e                        |                                                                |  |
|          |                                                                                                    |                                                                  | certificazioni<br>o               | <b>Esplora dettagli</b>                                        |  |
|          | Competenza personale, sociale e capacità di                                                                     |                                                                  | Attività e                        |                                                                |  |
|          | imparare a imparare<br>$\bullet$                                                                                |                                                                  | certificazioni<br>o               | <b>Esplora dettagli</b>                                        |  |
|          |                                                                                                    |                                                                  |                                   |                                                                |  |
|          | Competenza in materia di cittadinanza                                                                           |                                                                  | Attività e<br>certificazioni<br>o | <b>Esplora dettagli</b>                                        |  |
|          | O inserite della scuola O inserite dallo studente                                                               |                                                                  |                                   |                                                                |  |
|          | Ultime attività svolte                                                                                          |                                                                  |                                   |                                                                |  |
|          | Certificazione Anno 2023/2024<br>Attività scolastica Anno 2023/2024                                             |                                                                  |                                   | Attività extrascolastica Anno 2023/2024                        |  |
|          | <b>O</b> Inserita dallo studente<br>· Inserita dalla scuola<br>Certificazione numero 1<br>Attività scolastica 1 |                                                                  |                                   | <b>O</b> Inserita dallo studente<br>Attività extrascolastica 1 |  |
|          | Attività culturali e artistiche<br>Attività culturali e artistiche                                              |                                                                  |                                   | Attività culturali e artistiche<br>$\bigcirc$ 2 giorni         |  |
|          | <b>El</b> 2 giorni<br>49 20 ore<br>(dal XX-XX-XXX al XX-XX-XXXX)<br>Competenze sviluppate:                      |                                                                  |                                   | (dal XX-XX-XXX al XX-XX-XXXX)                                  |  |
|          | Competenze sviluppate:                                                                                          |                                                                  |                                   | Competenze sviluppate:                                         |  |
|          | Vedi dettagli                                                                                                   |                                                                  |                                   | Vedi dettagli                                                  |  |
|          |                                                                                                    | Vedi dettagli                                                    |                                   |                                                                |  |

FIGURA 16 – SCHERMATA SVILUPPO COMPETENZE DELLO STUDENTE

Per ciascuna competenza puoi approfondire i dettagli delle singole attività e certificazioni con le quali è stata alimentata. Scorrendo la pagina, invece, trovi la sezione dedicata alle ultime attività svolte. Seleziona il bottone "Vedi tutte le attività" per consultarle tutte.

Ti verrà mostrato l'elenco delle attività e certificazioni dello studente. Puoi utilizzare le tab "Tutte", "Attività scolastiche", "Attività extrascolastiche" e "Certificazioni" per selezionare il tipo di esperienze da visualizzare.

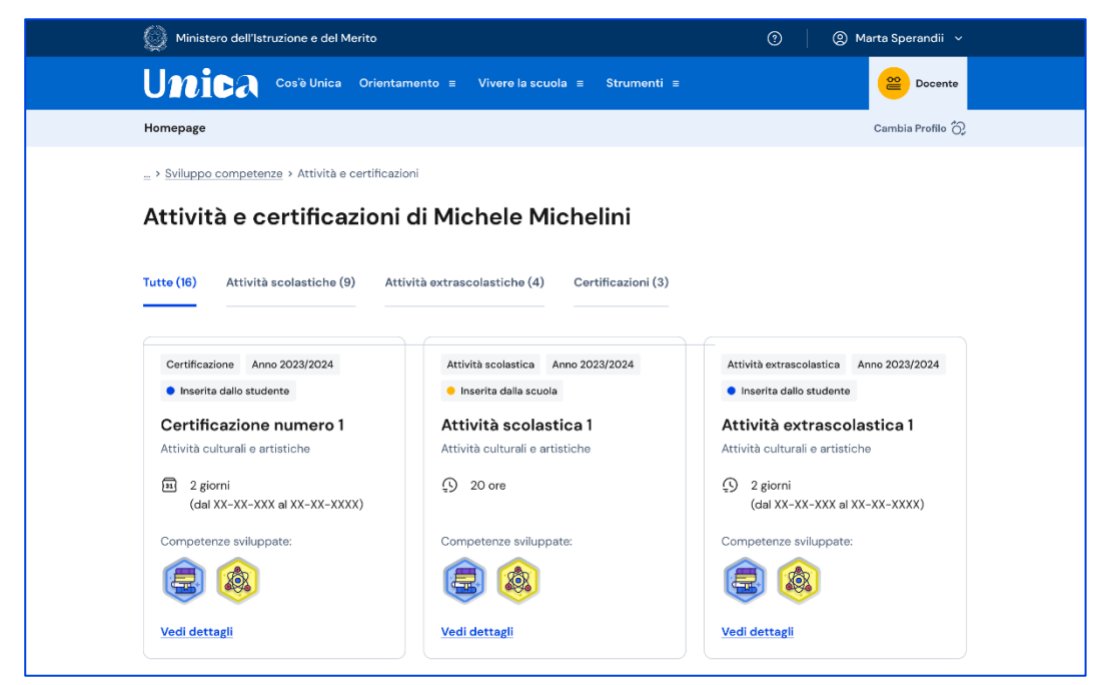

FIGURA 17 – SCHERMATA ATTIVITÀ E CERTIFICAZIONI DELLO STUDENTE

Ciascuna attività o certificazione riporta i dettagli dell'esperienza con informazioni sull'anno scolastico di riferimento, su chi l'ha inserita (la scuola o lo studente), sul tipo di attività o certificazione e sulle competenze sviluppate grazie ad essa. Sono presenti anche informazioni temporali relative alla durata e/o al periodo durante il quale è stata svolta l'attività e all'anno in cui è stata conseguita la certificazione.

Puoi ottenere ulteriori dettagli seguendo il collegamento "Vedi dettagli" in corrispondenza di ciascuna attività e/o certificazione.

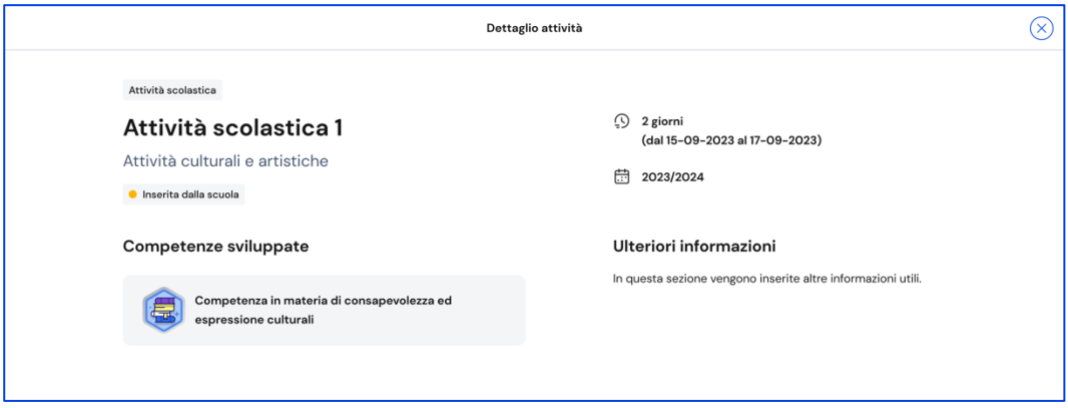

FIGURA 18 – SCHERMATA DETTAGLIO DI UNA ATTIVITÀ O CERTIFICAZIONE

Quando inseriscono un'attività extrascolastica, è possibile che gli studenti trovino difficoltà nell'individuare la competenza da associare tra le otto competenze chiave europee e selezionino l'opzione "Non sono in grado di indicare la competenza che ho sviluppato". In questo caso, l'attività sarà mostrata nella pagina dedicata alle attività e certificazioni, ma non sarà conteggiata nel riepilogo dello sviluppo competenze, in quanto non afferisce a nessuna delle otto competenze chiave europee.

Se invece desideri sapere di più sulle singole attività e certificazioni che hanno alimentato una specifica competenza, dal riepilogo delle competenze sviluppate segui il collegamento "Esplora dettagli" in corrispondenza della competenza di interesse.

La pagina di dettaglio della competenza riporta la descrizione della stessa secondo il quadro delle otto competenze chiave europee, corredata dalle altre informazioni specifiche relative alla competenza.

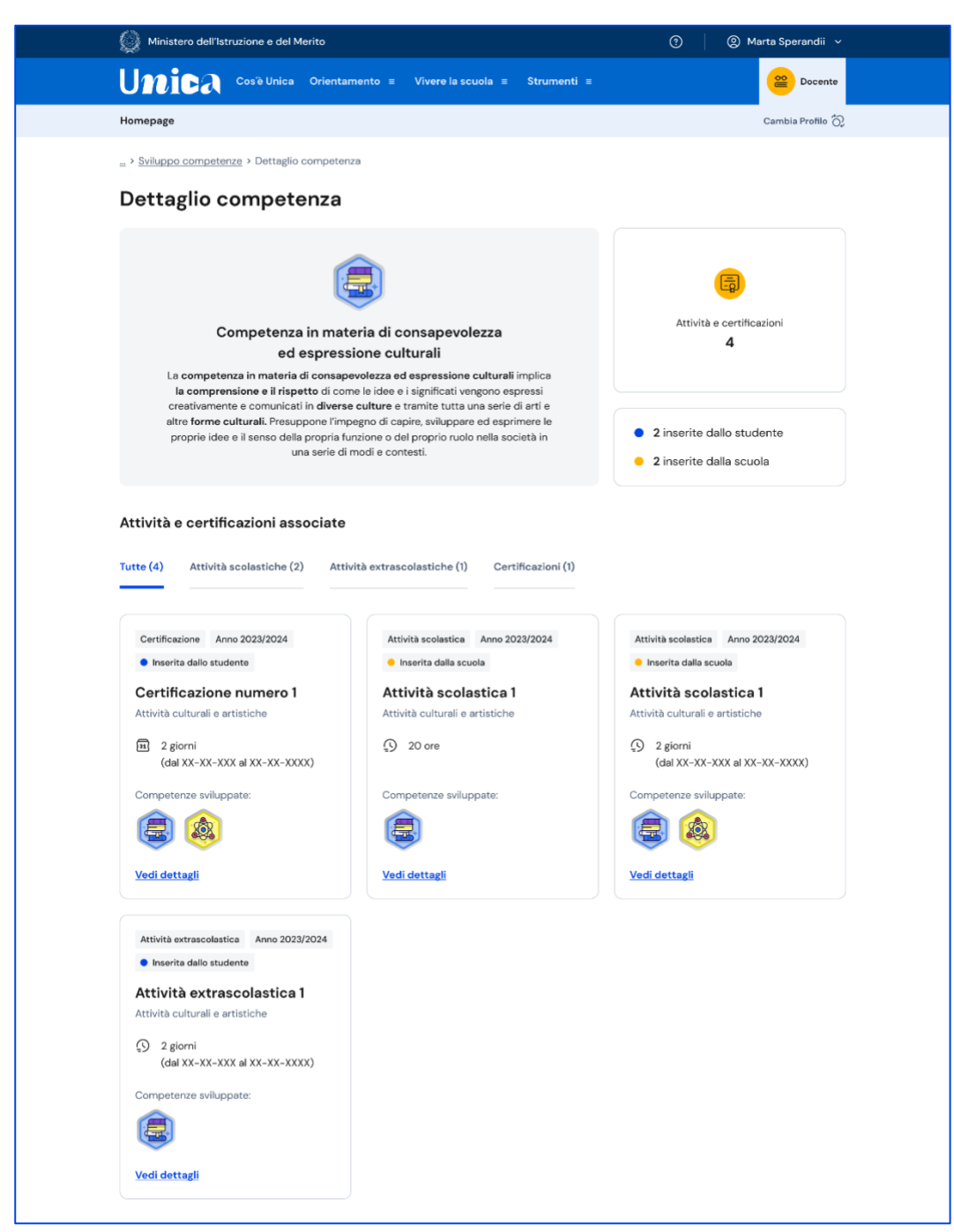

FIGURA 19 – SCHERMATA DETTAGLIO SINGOLA COMPETENZA

Scorrendo la pagina trovi riportate tutte e sole le attività scolastiche ed extrascolastiche e le certificazioni che sono state associate a quella competenza.

Le attività extrascolastiche e le certificazioni inserite dagli studenti in questa sezione confluiscono nel Curriculum dello studente, il documento di cui tiene conto la commissione dell'esame di Stato del secondo ciclo di istruzione durante il colloquio, che viene allegato al diploma conseguito al superamento dell'esame. Nell'ultimo anno della scuola secondaria di secondo grado ricorda ai tuoi studenti di inserire entro il mese di maggio le eventuali attività extrascolastiche svolte e le certificazioni conseguite, perché quando la segreteria procede con il consolidamento pre-esame del Curriculum non potranno più operare in questa sezione.

#### <span id="page-24-0"></span>5.3 Capolavoro

Il capolavoro è un prodotto di qualsiasi tipologia che lo studente ritiene maggiormente rappresentativo dei suoi progressi e delle competenze che ha sviluppato. Ricopre un ruolo fondamentale nel percorso di autovalutazione e orientamento e perciò per sceglierlo è essenziale che lo studente compia un'attenta valutazione critica grazie alla quale possa individuare, ripensando a tutte le attività svolte, un prodotto che ritiene essere particolarmente significativo e rappresentativo delle competenze sviluppate.

Puoi supportare gli studenti nell'individuazione del capolavoro, guidandoli nella riflessione critica che porta alla scelta del prodotto da allegare al proprio E-Portfolio.

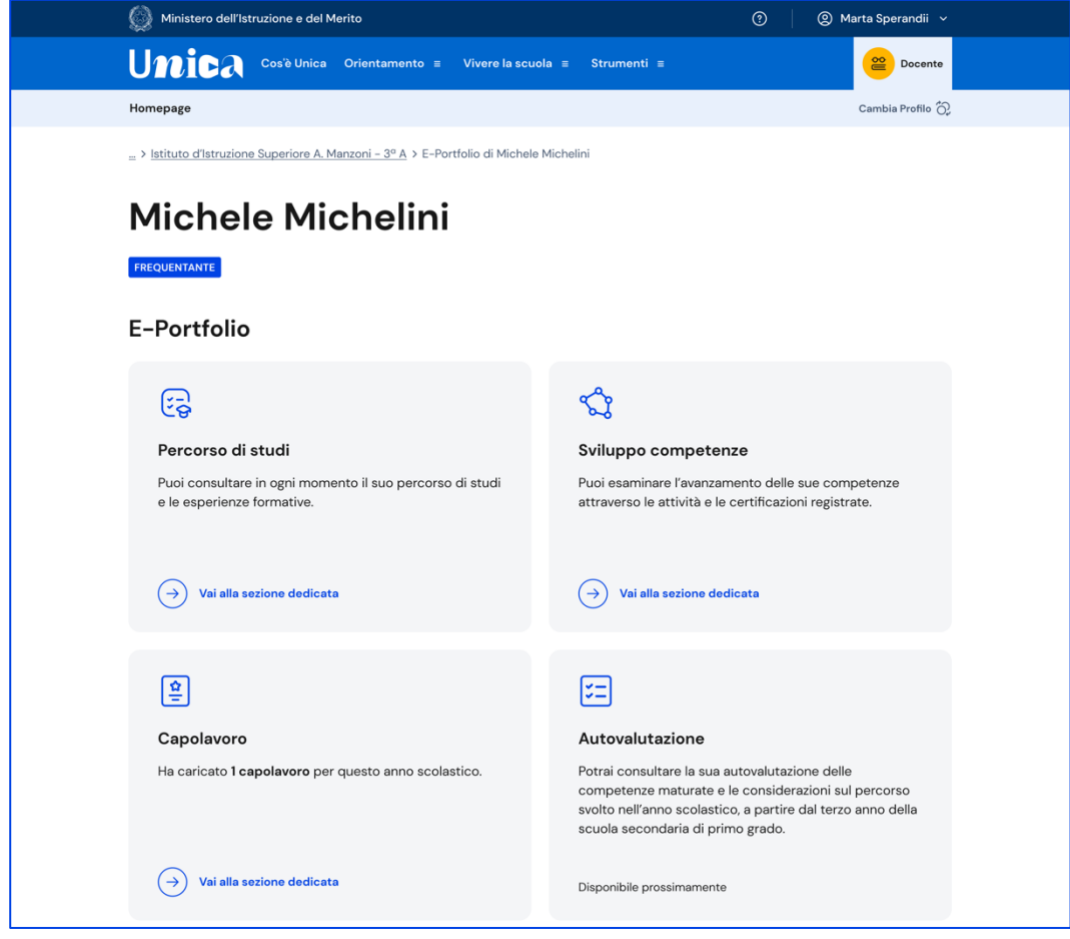

FIGURA 20 – SCHERMATA E-PORTFOLIO STUDENTE

#### 5.3.1 Elenco e dettaglio capolavoro

Se lo studente ha caricato capolavori puoi consultarli dalla pagina del suo E-Portfolio. Segui il collegamento "Vai alla sezione dedicata" nel riquadro "Capolavoro".

Nella sezione Capolavoro trovi l'elenco dei capolavori caricati dallo studente.

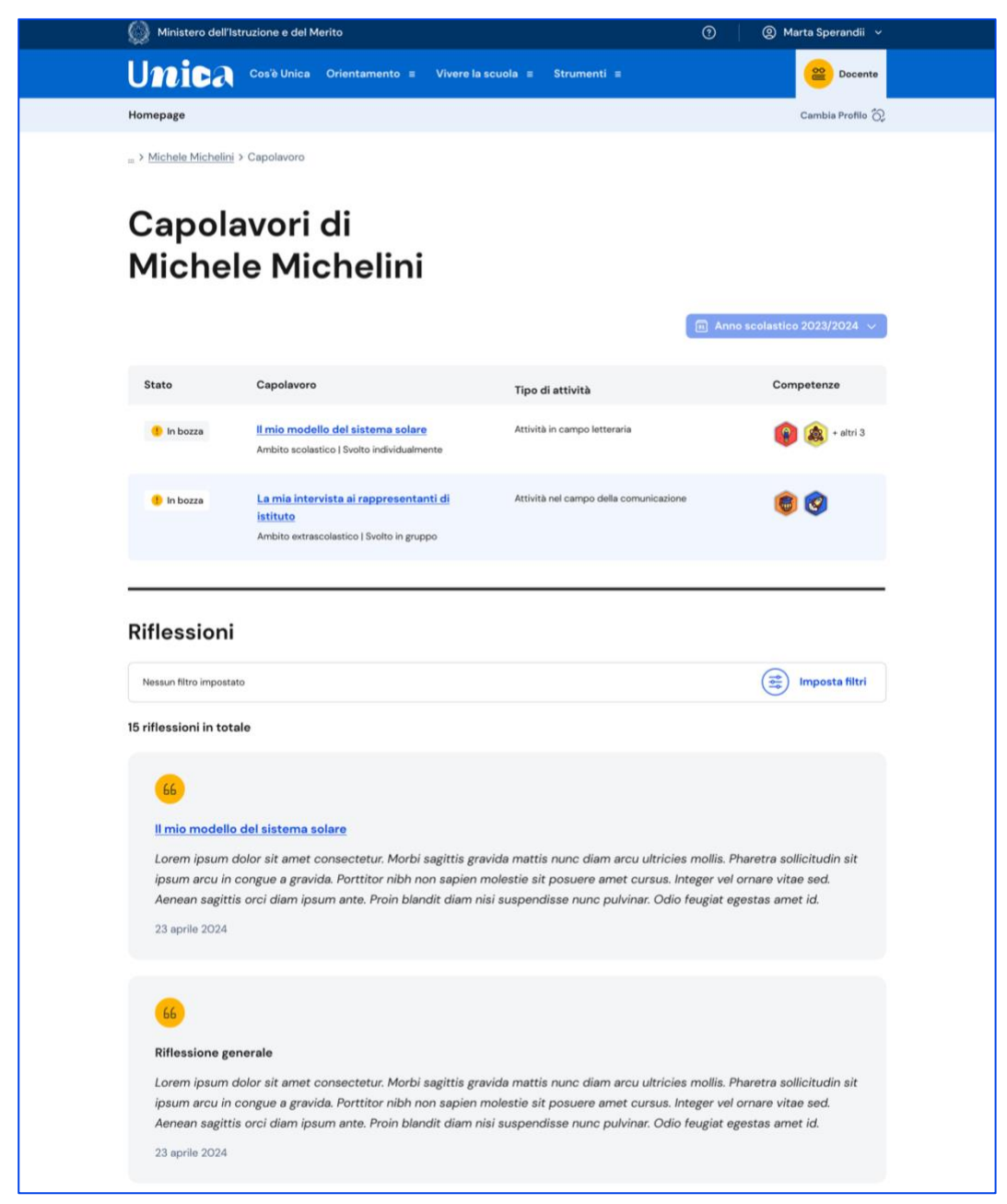

FIGURA 21 – SCHERMATA CAPOLAVORO E RIFLESSIONI

Già dall'elenco puoi consultare alcune informazioni fondamentali sul capolavoro:

• Stato: se il processo di caricamento è concluso lo stato in cui saranno indicati i capolavori sarà "Completato", altrimenti il capolavoro risulterà "in bozza";

- Capolavoro: qui trovi il titolo che lo studente ha dato al suo capolavoro, le informazioni sull'ambito in cui è stato svolto (scolastico o extrascolastico) e sulla modalità di svolgimento (individuale o di gruppo);
- Tipo di attività: indica il tipo di attività da cui è nato il capolavoro. Possono essere attività culturali e artistiche, attività in campo letterario, nel campo delle lingue straniere, nel campo della comunicazione, attività musicali e/o coreutiche, attività in campo matematico, scientifico, tecnico, tecnologico, attività motorio/sportive, attività di cittadinanza attiva e di volontariato, attività professionali o altre attività;
- Competenze: qui vengono riportate le competenze che lo studente ha associato al suo capolavoro tra le otto competenze chiave per l'apprendimento permanente definite in ambito europeo.

Scorrendo la pagina trovi lo spazio dedicato alle Riflessioni, che possono essere di tipo generale, e cioè riguardare il percorso svolto dallo studente nel suo complesso, oppure collegate a uno specifico capolavoro.

Cliccando sul titolo del capolavoro è possibile consultarlo in maniera approfondita. Oltre alle informazioni già illustrate nell'elenco dei capolavori, nella pagina di dettaglio è possibile conoscere la data di caricamento del capolavoro, leggerne la descrizione e visitare l'eventuale collegamento esterno aggiunto dallo studente, consultare e scaricare gli allegati e leggere la motivazione che ha condotto lo studente a scegliere proprio quel prodotto come capolavoro.

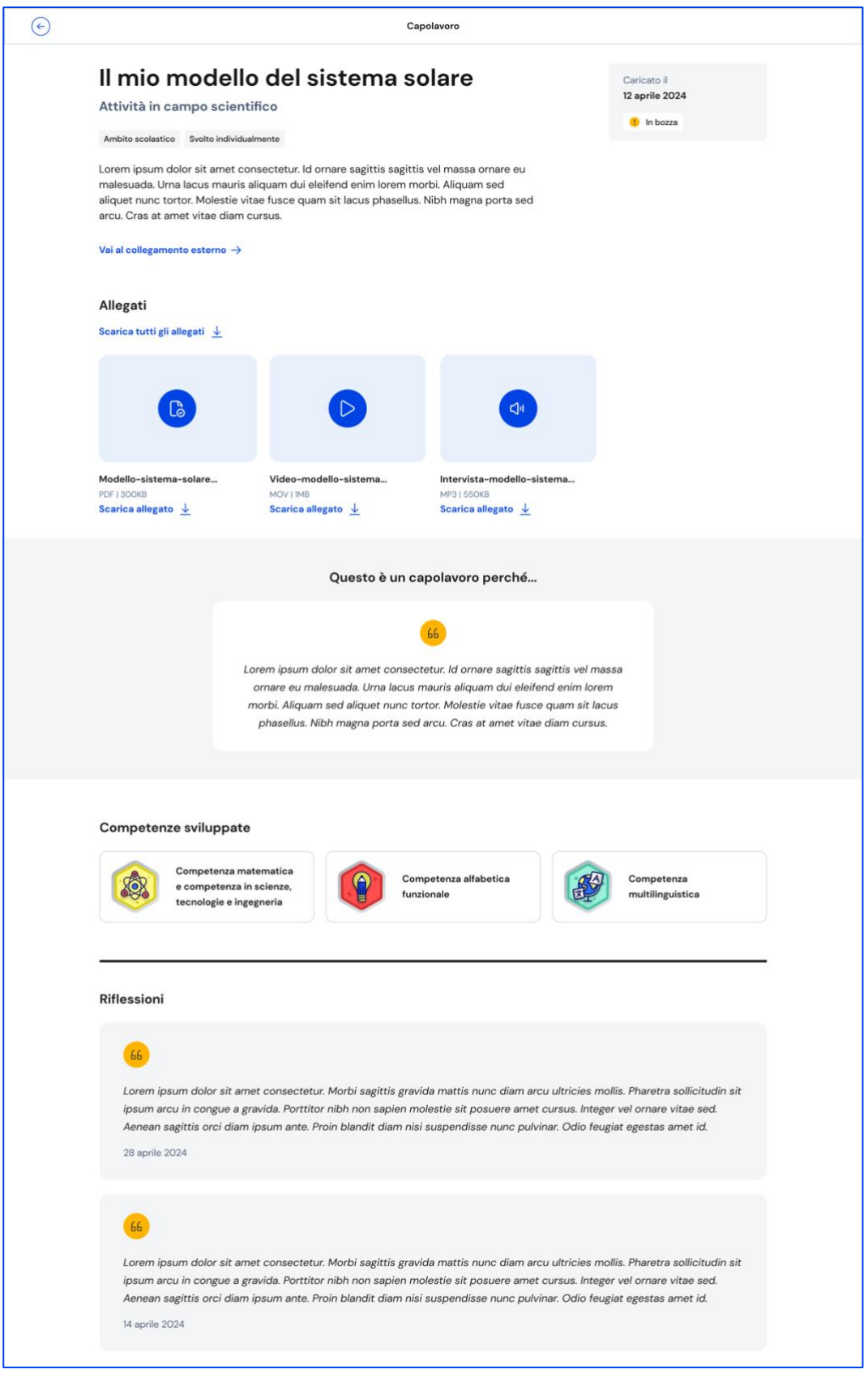

FIGURA 22 – SCHERMATA DETTAGLIO CAPOLAVORO

Se allo studente non è stato assegnato il docente tutor e si renda necessario apportare delle modifiche ad un capolavoro già caricato, puoi rimetterlo in bozza usando il bottone "Rimetti il capolavoro in bozza", in fondo alla pagina di dettaglio del capolavoro. Una volta fatto, nell'elenco dei capolavori dello studente quel capolavoro verrà mostrato nello stato "In bozza".

Allo stesso modo, anche lo studente troverà il capolavoro in stato di bozza.

#### 5.3.2 Limitazioni al caricamento di file per i minori di 14 anni tramite l'app mobile Unica Istruzione

Gli studenti minori di 14 anni hanno bisogno del consenso esplicito dei genitori, o di chi esercita la responsabilità genitoriale nei loro confronti, per caricare file (documenti, immagini, audio o video) se utilizzano l'app mobile Unica Istruzione. Ciò può limitare la loro possibilità di caricare capolavori nell'E-Portfolio.

I genitori possono gestire il consenso accedendo a Unica con il proprio profilo e utilizzando l'opzione specifica all'interno dell'E-Portfolio degli studenti minori di 14 anni ad essi collegati, nella card relativa al capolavoro.

Non c'è necessità di alcun consenso nel caso in cui il caricamento dei file avvenga tramite la piattaforma web.

### <span id="page-28-0"></span>5.4 Documenti

La pagina dedicata all'E-Portfolio dello studente riporta anche la sezione Documenti dove puoi trovare i documenti che, in diverse fasi del percorso scolastico, saranno resi disponibili dalla scuola: la certificazione delle competenze, il Curriculum dello studente e, dall'anno scolastico 2024/2025, anche il consiglio di orientamento al terzo anno della scuola secondaria di primo grado.

Per vederli in dettaglio, accedi alla sezione usando il collegamento che trovi nella fascia dedicata ai Documenti.

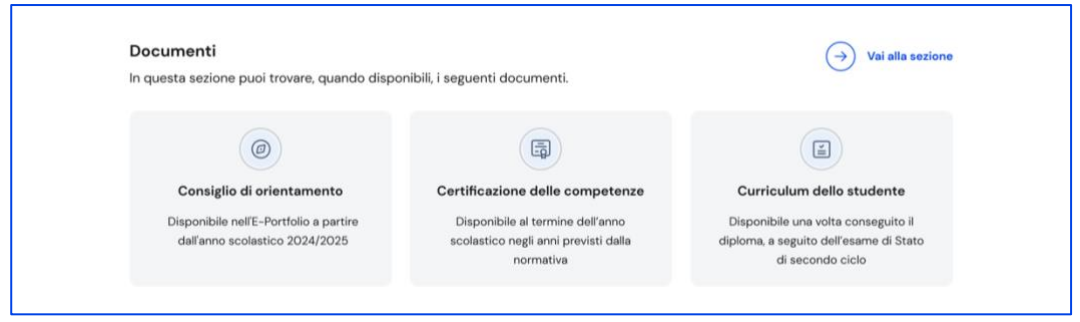

FIGURA 23 SCHERMATA E- PORTFOLIO DELLO STUDENTE / DOCUMENTI

#### 5.4.1 Curriculum dello studente

Il Curriculum dello studente è il documento che presenta le informazioni sul percorso scolastico dello studente, sulle certificazioni conseguite e sulle attività extrascolastiche svolte nel corso degli anni. Riporta il percorso tracciato all'interno dell'E-Portfolio e la commissione esaminatrice ne tiene conto nello svolgimento del colloquio dell'esame di Stato del secondo ciclo.

#### Consultare l'anteprima del Curriculum dello studente

Se sei docente di studenti che frequentano gli ultimi tre anni della scuola secondaria di secondo grado, puoi consultare in qualsiasi momento l'anteprima del Curriculum in formato PDF (contenente le informazioni presenti in quel determinato momento) scaricandolo direttamente dal riquadro dedicato nella pagina dell'E-Portfolio dello studente.

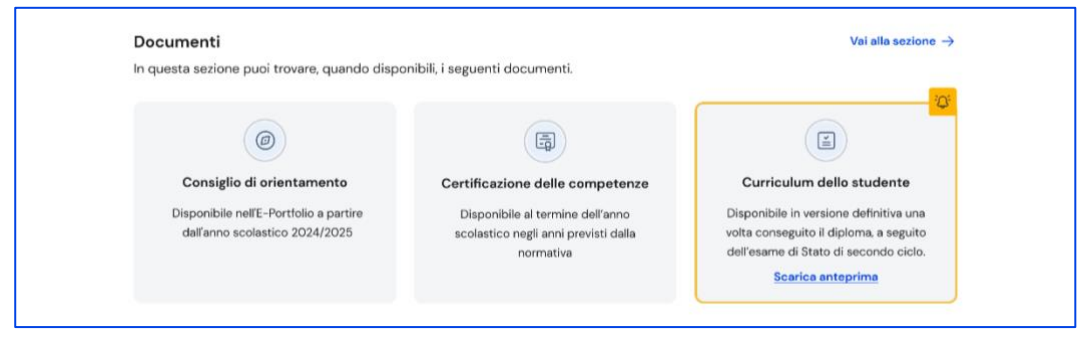

FIGURA 23 – SCHERMATA E- PORTFOLIO / CURRICULUM DELLO STUDENTE

Se sei docente di studenti dell'ultimo anno, sensibilizzali ad inserire nella sezione "Sviluppo competenze" le informazioni che vanno a confluire nel Curriculum in vista dell'esame di Stato. Possono farlo fino a quando la segreteria scolastica non lo consoliderà per la presentazione alla commissione d'esame. Dalla pagina dedicata possono:

- arricchire il Curriculum aggiungendo attività extrascolastiche e certificazioni nella sezione "Sviluppo competenze";
- verificare che le informazioni contenute nel percorso di studi siano corrette e complete;
- integrare le informazioni sui Percorsi per le competenze trasversali e l'orientamento (PCTO), sull'apprendistato e sulla mobilità studentesca, se necessario, nella sezione "Percorso di studi" (solo per studenti dei percorsi di secondo livello);
- scaricare l'anteprima in qualsiasi momento per seguire l'avanzamento della predisposizione del Curriculum.

## <span id="page-30-0"></span>**6. Assistenza**

## <span id="page-30-1"></span>6.1 Leggi le domande frequenti

Da qualsiasi pagina di Unica puoi accedere alla raccolta di domande frequenti (FAQ) sulla piattaforma e le sue funzionalità. Per farlo, utilizza la voce "Assistenza" nel menu, accompagnata dall'icona di un punto interrogativo. Qui puoi trovare risposta alle domande più comuni su come usare la piattaforma e sullo scopo di ogni sua parte.

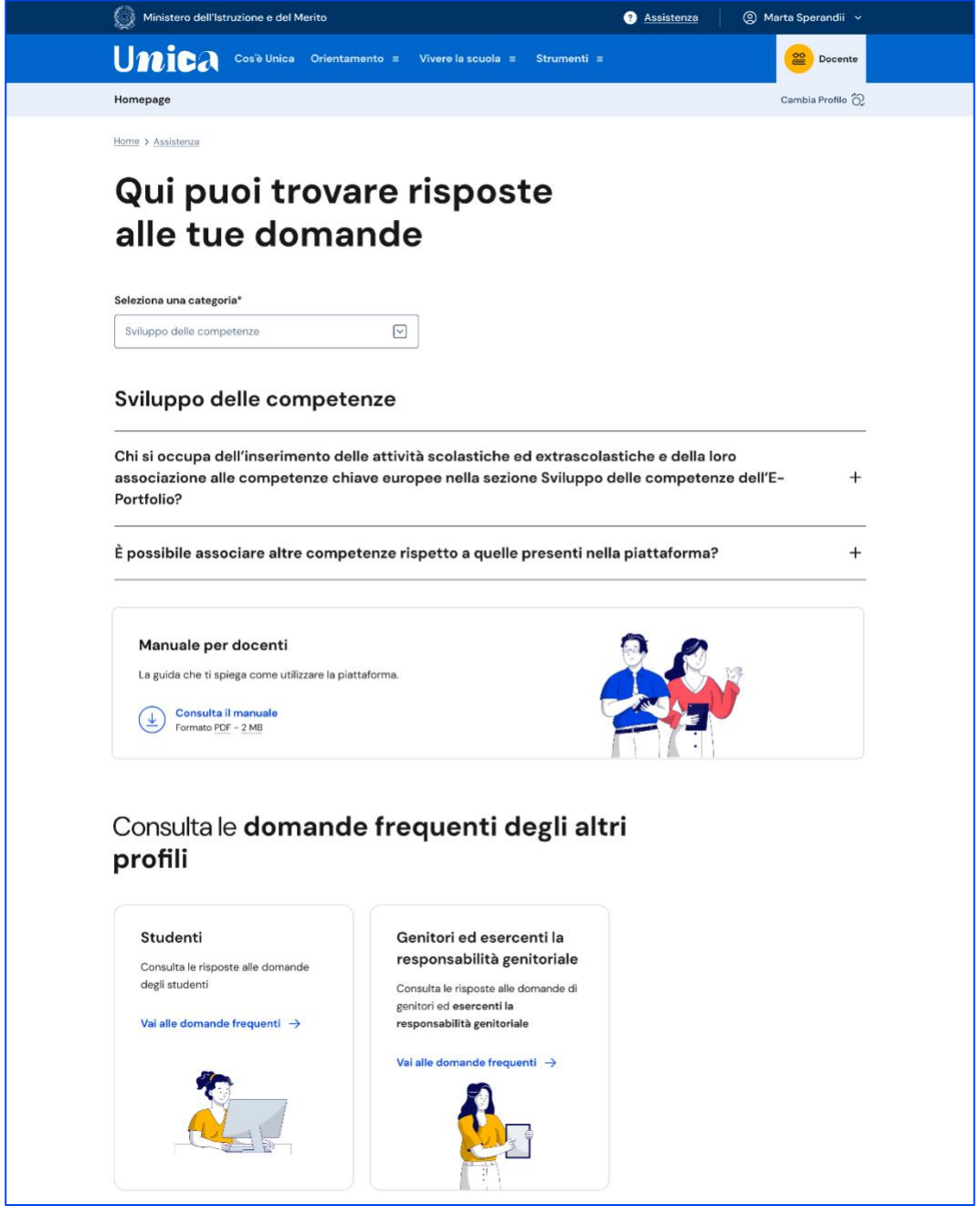

FIGURA 24 – SCHERMATA DOMANDE FREQUENTI (FAQ)

Per poter aiutare i tuoi studenti anche nell'uso della piattaforma Unica, trovi in questa pagina anche il rimando alla pagina di assistenza loro dedicata, dove trovi le risposte alle loro domande frequenti e altri materiali di supporto.

Nota bene: se sei anche docente tutor, per approfondire le funzioni a tua disposizione come tutor o cercare risposta a domande specifiche, passa al tuo profilo da docente tutor per consultare i materiali di assistenza dedicati.

## <span id="page-31-0"></span>6.2 Contatti

Qualora le risposte alle domande frequenti non fossero sufficienti per chiarire ogni tuo dubbio, nella stessa pagina di assistenza trovi indicati gli altri canali di assistenza, nello specifico:

> • Per richieste di natura tecnica, inerenti ad esempio a possibili malfunzionamenti della Piattaforma, segui il collegamento "Richiedi assistenza", compila il modulo con i dati richiesti e invia la tua richiesta.

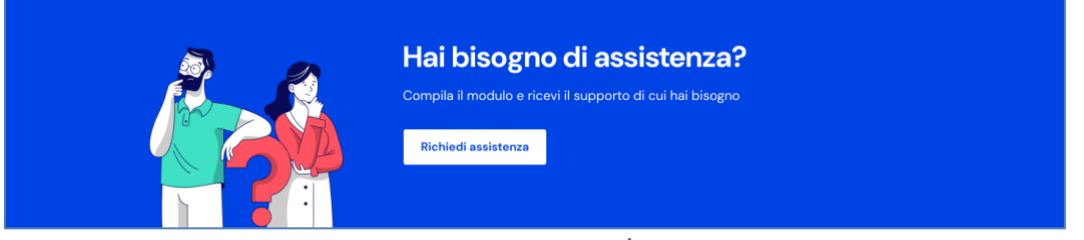

FIGURA 25 – SCHERMATA DOMANDE FREQUENTI / ASSISTENZA

# <span id="page-32-0"></span>**7. Privacy e policy**

In ogni momento puoi consultare i termini e le condizioni d'uso e la privacy policy di Unica seguendo rispettivamente i collegamenti "Note legali" e "Privacy" presenti nel fondo di ogni pagina della piattaforma.

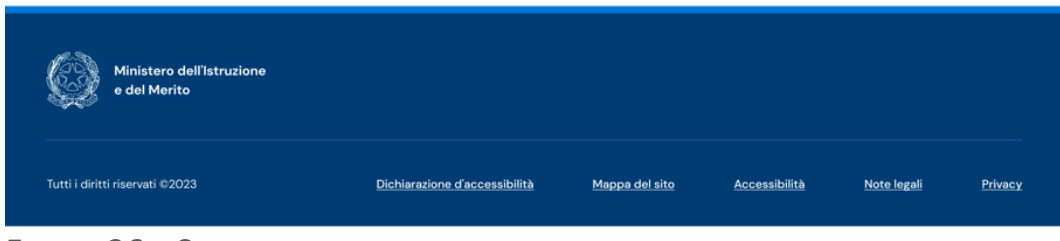

FIGURA 26 – SCHERMATA FONDO PAGINA